# **SkyGateway And SkyExtender**

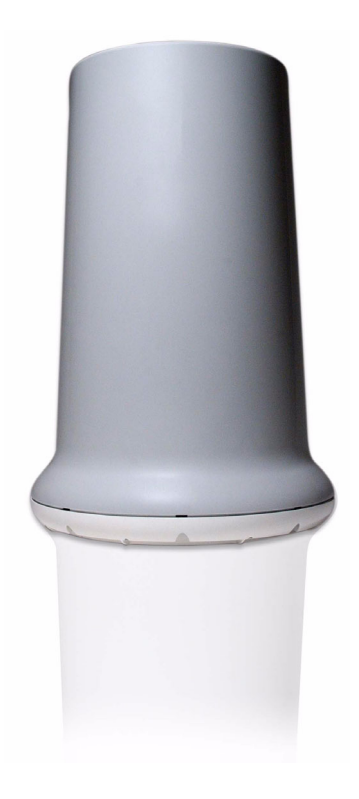

# **Installation And Configuration Manual**

**Revision:**1.0 **S/W Version:** 1.0 **Date:** Septembert 2004

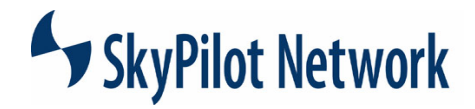

### **Copyright Information**

© 2004 SkyPilot Network, Inc. All rights reserved. Broadband Without Limits, SkyConnector, SkyControl, SkyExtender, SkyGateWay, SkyPilot, SkyPilot Network, SkyProvision, the SkyPilot logo, and other designated trademarks, trade names, logos, and brands are the property of SkyPilot Network, Inc. or their respective owners.

### **FCC Radio Frequency Interference Statement**

#### **SkyGateWay/SkyExtender FCC Number**: RV7-GW-SD1010

This equipment has been tested and found to comply with the limits for the class B digital device, pursuant to part 15 of the FCC Rules. These limits are designed to provide reasonable protection against interference in a residential installation. This equipment generates, uses and can radiate radio frequency energy and if not installed, and used in accordance with the instructions, may cause harmful interference to radio communications. However, there is no guarantee that interference will not occur in a particular installation. If this equipment does cause harmful interference to radio or television reception, which can be determined by turning the equipment off and on, the user is encouraged to try and correct the interference by one or more of the following measures:

This equipment has been certified to comply with the limits for a class B computing device, pursuant to FCC Rules. In order to maintain compliance with FCC regulations, shielded cables must be used with this equipment. Operation with non-approved equipment or unshielded cables is likely to result in interference to radio and TV reception. The user is cautioned that changes and modifications made to the equipment without the approval of manufacturer could void the user's authority to operate this equipment.

#### **Maximum Permissible Exposure**

In order to meet the FCC's requirement of 1 mW/cm<sup>2</sup> for Maximum Permissible Exposure (MPE) at 5.8 GHz, the SkyGateway/SkyExtender units must be located a minimum of 1 meter (39.4 inches) from all persons. This distance is determined based upon the aforementioned 1 mW/cm<sup>2</sup> limit, measured data, and the far-field peak power density equation below:

$$
d = \frac{0.282[10^{((P+G)/20)}]}{\sqrt{S}}
$$

where:  $d = MPE$  distance in cm  $P =$  Power in dBm (peak) *G* = Antenna Gain in dBi  $S =$  Power Density Limit in mW/cm<sup>2</sup> (1 mW/cm<sup>2</sup>)

Certified laboratory measurements indicate that the FCC's Power Density Limit of 1 mW/cm<sup>2</sup> is met at a distance of 39 cm (15.4 inches). However a distance of 1 meter is recommended in order to introduce a margin of safety equivalent to 6.6 times the FCC's Power Density Limit. This margin of safety compensates for the assumption of a point source antenna in the far-field equation.

> 1301 Shoreway Road, Suite 211 Belmont, CA 94002-4106 Phone 650-413-8000 email: support@skypilot.com

[Web:](http://www.skypilot.com) www.skypilot.com

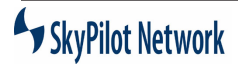

SkyGateway/SkyExtender Installation And Configuration

## **Table Of Contents**

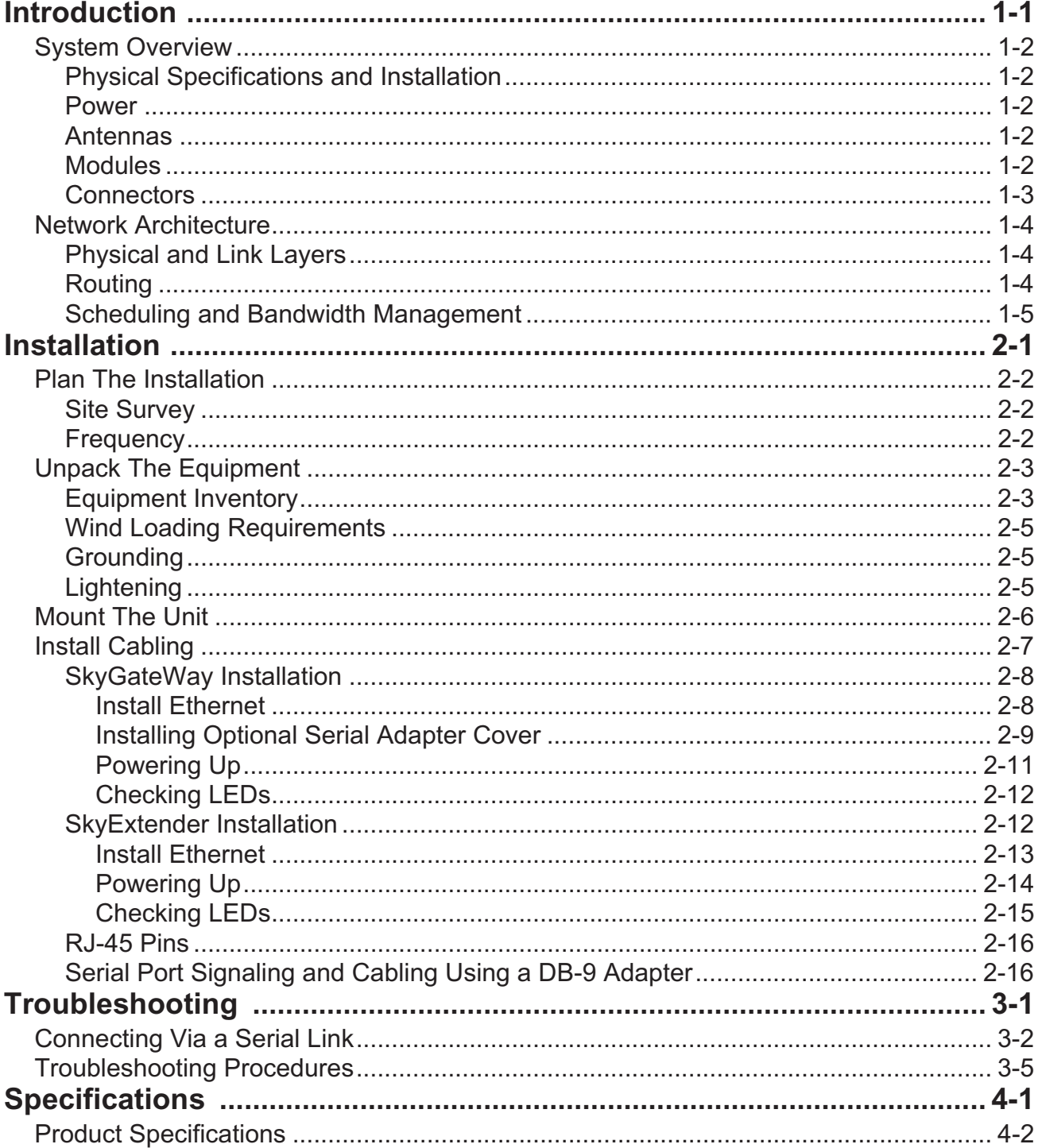

*SkyGateway/SkyExtender Installation And Configuration Guide*

<span id="page-4-0"></span>CHAPTER 1 *INTRODUCTION*

A SkyPilot System is made up of the following components:

**SkyGateWay**. This network element provides an interface between the network and the Internet or WAN via a 10/100BASE-T connector. A minimum of one SkyGateway unit is required for a SkyPilot System; additional units provide redundancy in case of a power failure or other problem at the main gateway.

**SkyExtender**. These nodes connect directly to a SkyGateway device, to other SkyExtender nodes, and to SkyConnector Indoor and SkyConnector Outdoor subscriber units. They provide the framework of the network. A SkyExtender is typically installed on a roof, tower, light or utility pole, or other fixed location. In a rooftop installation, a 10/100BASE-T Ethernet connection is available for subscriber usage.

**SkyConnector Indoor and SkyConnector Outdoor**. These units are installed in subscribers' homes or offices. A SkyConnector provides an interface between the subscriber's computer and the network. The interface between the SkyConnector and the network is via a wireless connection to a SkyExtender. The interface to the subscriber's computer is via an Ethernet cable. The outdoor unit typically provides greater range than the indoor unit and is normally installed on an eave or roof. The indoor unit is installed on a windowsill or in a window frame by the subscriber without a truck roll and offers simple plug-and-play configuration.

This manual provides instructions for installing and maintaining SkyGateWays and Sky Extenders. See the *SkyConnector Indoor Unit* and *SkyConnector Outdoor Unit Installation Guides* for information about those products.

<span id="page-5-4"></span><span id="page-5-3"></span><span id="page-5-2"></span><span id="page-5-1"></span><span id="page-5-0"></span>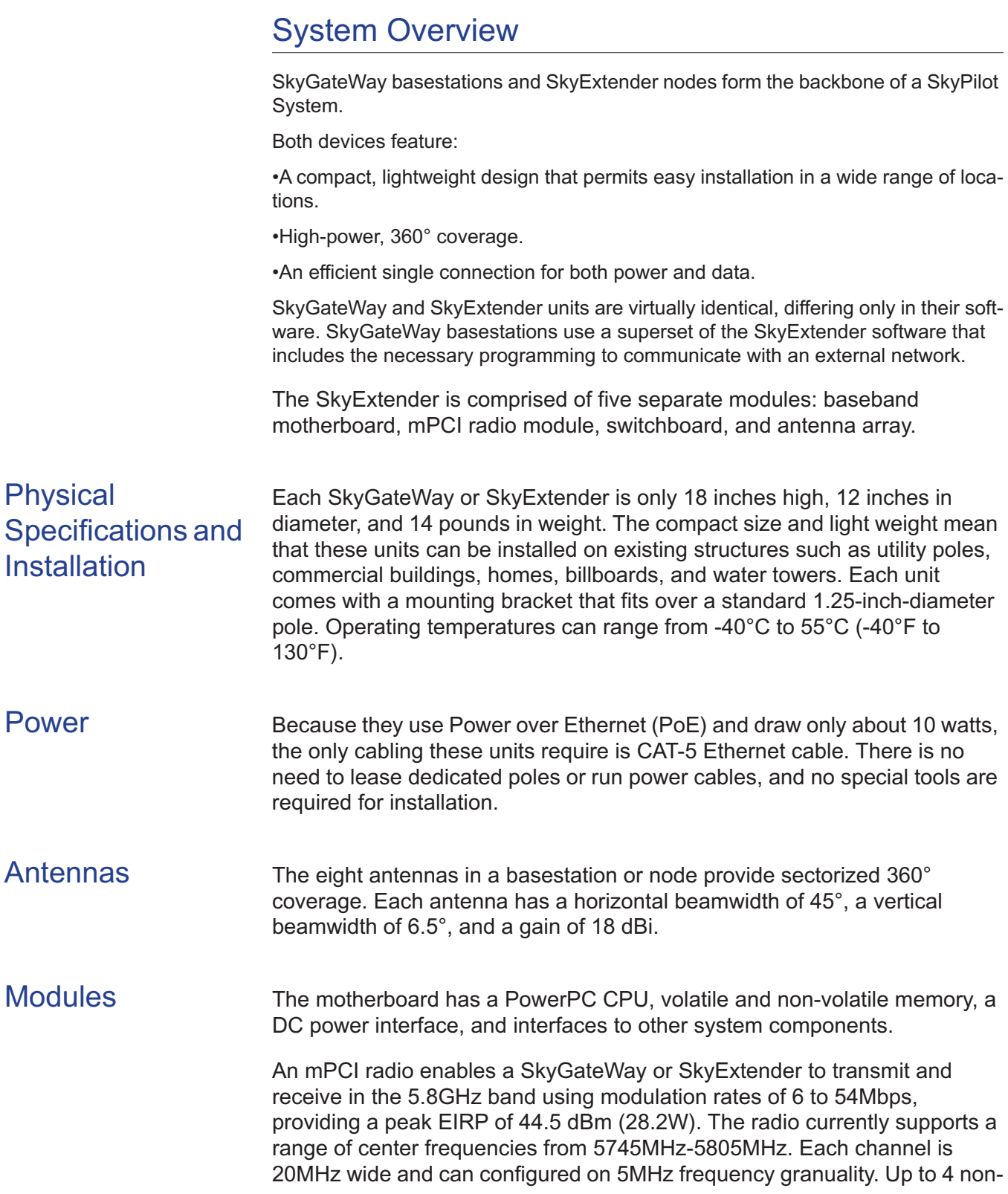

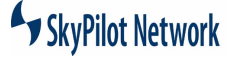

overlapping channels can be supported. In an environment free from significant interference in the UNII band, as many as four SkyGateWay or SkyExtender units can be installed at a single location, each configured to use a different channel.

The radio module also contains the wireless MAC and Physical Layer logic, implementing the 802.11a hardware specification via an Atheros chipset. The radio module connects to the motherboard for data and to the switchboard for RF.

A switchboard provides the connection between the radio and the antenna array. It provides antenna selection and amplifies the radio signal.

An integrated GPS receiver in both SkyGateWay and SkyExtender basestations is used by SkyControl software to synchronize transmissions within the network. It connects directly to the motherboard. The GPS antenna is positioned on top of the antenna array assembly inside the SkyGateWay enclosure.

#### <span id="page-6-0"></span>Connectors A RJ-45 jack enables a SkyGateWay to receive power and connect to an external network. The same jack on the SkyExtender is normally only used for power, but can also be used to connect directly to a subscriber's network or computer. (Both units come with a Power over Ethernet injector module that combines incoming data and power onto one Ethernet jack that connects to the SkyGateWay or SkyExtender device.)

An optional serial adapter (RJ-45 connector) permits local access to a command-line interface (CLI) to change the unit's settings.

## <span id="page-7-0"></span>Network Architecture

The SkyPilot system software manages communications protocols at all levels, from RF to routing. It carefully manages SkyGateWay, SkyExtender, and subscriber nodes to create the best possible network performance.

SkyProvision software is used to configure the system.

The SkyPilot System operates as a Layer 2 network. All subscriber traffic goes to and from the network via an external switch or router attached to the Ethernet bridge in a SkyGateWay basestation. Peer-to-peer communication is not permitted within a SkyPilot System.

<span id="page-7-1"></span>Physical and Link Layers **Physical Layer**. At the RF layer, the components of a SkyPilot System use standard 802.11a modulation operating in the 5.8GHz range. The Physical Layer SkyPilot protocol conforms to the 802.11a specifications with the addition of a synchronous one-second frame. The timing of this frame is derived from a GPS receiver in each SkyGateWay and SkyExtender. The frame's signal is used to control transmission and reception in the network, and also provides a reference for the "hello message" exchange (a beacon/ response sequence that allows nodes and gateways to establish connections).

> **Data Link (MAC) Layer**. At the MAC layer, SkyPilot implements a synchronization protocol that takes advantage of the one-second RF frame to establish links and exchange secure, rate-controlled data between devices.

<span id="page-7-2"></span>Routing Above the MAC layer, SkyControl brings into play a dynamic routing protocol that ensures the most efficient utilization of network resources and provides for rapid rerouting around link and device failures. SkyControl allows SkyExtender nodes and SkyConnector subscriber units to join the network automatically.

> When a SkyExtender node connects to the network, it selects an optimum route to a SkyGateWay. The route selection considers link capacity (modulation rate), and the number of hops between the node and the gateway. Once a route is selected, all user traffic is forwarded via this path unless conditions change. Rerouting is necessary (and automatic) when a link or node is lost. The SkyPilot system also automatically reroutes traffic when it determines that a lower cost route is consistently available. (A connection's "cost" is determined by the number of hops it requires and the modulation rates on each of the connection's component links.)

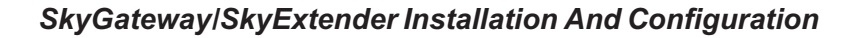

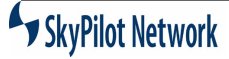

### <span id="page-8-0"></span>Scheduling and **Bandwidth Management**

As mentioned, the SkyPilot System supplements the 802.11 protocol with sophisticated synchronization. By transmitting over different antennas in different 100us mini-slots of the one-second synchronization frame, a SkyPilot basestation or node provides 360° coverage through multiple highpower point-to-point connections. In addition, highly accurate traffic rate control and jitter control are enabled.

Bandwidth management within a network presents a particular challenge due to the high number of interconnections, with each SkyExtender node typically communicating with a multitude of others. The SkyPilot system ensures that mini-slots are provided over each link, with the number of minislots used by each pair of nodes varying as subscriber bandwidth demand changes.

The SkyPilot system provides rate control for subscriber traffic both in the downstream (SkyGateWay to SkyConnector) and upstream (SkyConnector to SkyGateWay) directions. Maximum upstream and downstream rates can be specified for each subscriber. In conditions of oversubscription, when the overall bandwidth demand is higher than system capacity, the individual subscriber data rates will be reduced proportionately.

*SkyGateway/SkyExtender Installation And Configuration Guide*

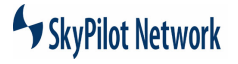

<span id="page-10-0"></span>CHAPTER 2 *INSTALLATION*

This chapter provides steps for installing the units as follows:

- 1. [Plan The Installation](#page-11-0)
- 2. [Unpack The Equipment](#page-12-0)
- 3. [Mount The Unit](#page-15-0)
- 4. [Install Cabling](#page-16-0)

*SkyGateway/SkyExtender Installation And Configuration Guide*

## <span id="page-11-0"></span>Plan The Installation

<span id="page-11-1"></span>Site Survey In a typical wide-area wireless network utilizing SkyPilot units, the SkyGateWay is installed on the roof of a tall building or tower. The direct coverage area of the SkyGateWay is generally proportionate to the height of the installation.

> A SkyGateWay may also be used in smaller scale networks. Examples include highcapacity business or academic campus interconnection, or a localized access network. In this case, the SkyGateWay could be installed on a local, medium height building or utility pole.

The SkyExtender may be installed on home rooftops, tall buildings, or on light or utility poles.

Refer to the *Site Planning* document for more information.

<span id="page-11-2"></span>Frequency SkyPilot recommends that an operator utilize a spectrum analyzer to scan the UNII spectrum prior to installing one or more SkyGateWays. This information will be necessary later when configuring the frequency. See the *SkyPilot Network Management Guide* for more information about frequency.

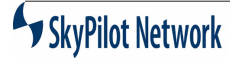

## <span id="page-12-0"></span>Unpack The Equipment

The SkyGateWay and SkyExtender are each shipped separately. Each box contains the installation kits described in the tables below. Prior to opening the box(es), inspect the unit(s) for damage. If damage is present, contact the shipping company immediately. Additionally, contact SkyPilot if an advanced replacement is required. After the equipment is unpacked, it is recommended that you keep the shipping box(es). This ensures proper packaging of the equipment in the event that a unit must be returned to the factory for any reason.

<span id="page-12-1"></span>Equipment SkyPilot is supplied with the following components:

Inventory:

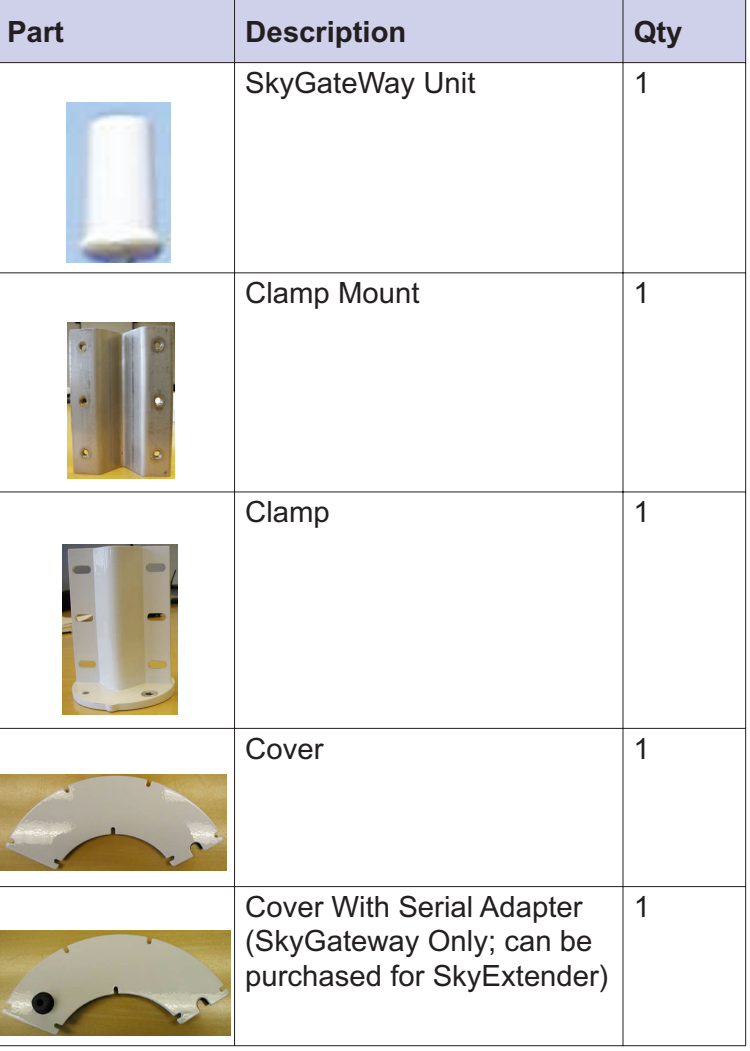

### **Table 2-1 : Installation Kit**

| <b>Part</b>    | <b>Description</b>                      | Qty            |
|----------------|-----------------------------------------|----------------|
| COMP<br>뫂<br>ē | Power Injector                          | $\overline{1}$ |
|                | Power Supply                            | $\overline{1}$ |
|                | <b>DB-9 Serial Adapter</b>              | $\mathbf{1}$   |
|                | <b>Hardware Kit</b>                     |                |
|                | CD with software and<br>product manuals | $\overline{1}$ |

**Table 2-1 : Installation Kit (Continued)**

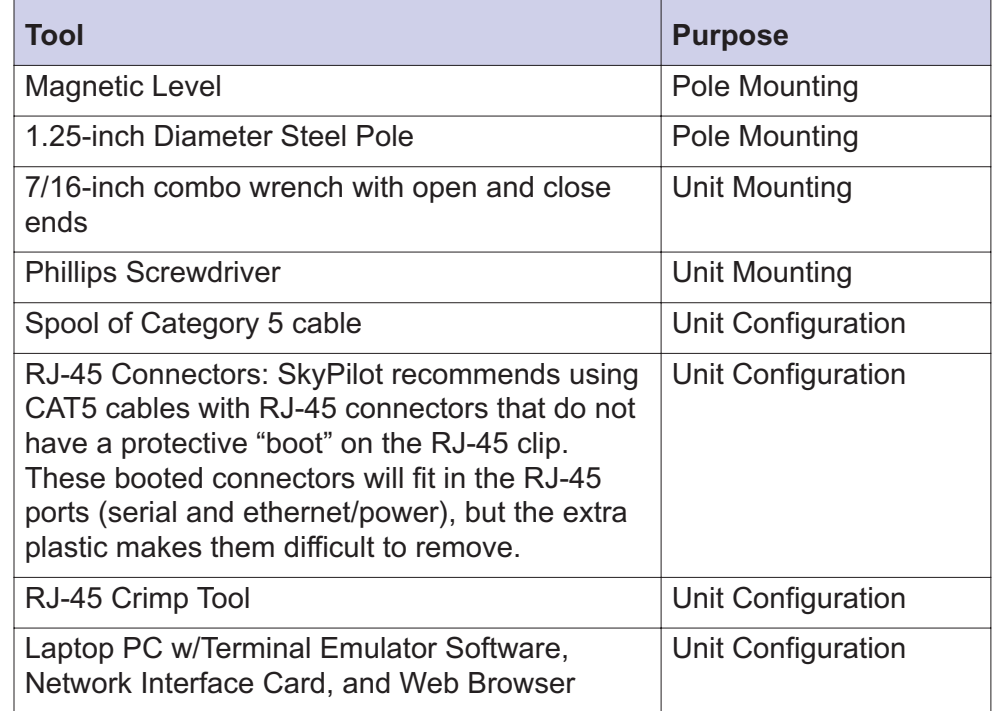

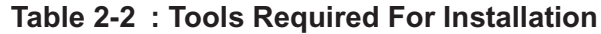

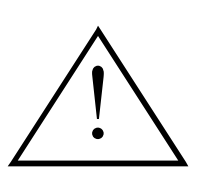

#### **WARNING**

.

Failure to follow equipment installation instructions could damage the assembly and render the unit inoperable. Read the entire procedure before installing. Contact SkyPilot or your reseller with any technical questions.

## Wind Loading **Requirements**

<span id="page-14-0"></span>Grounding In accordance with NEC (National Electric Code), the grounding conductor must be a minimum wire gage of 10 AWG, Cu, solid.

The unit is designed to withstand wind speeds of up to 100mph while

mounted on up to a four-foot long 1.25 inch steel pole.

<span id="page-14-1"></span>Lightening A primary lightening protector is not provided but is recommended. Lightening protectors must be installed and grounded as set forth in the NEC. If a primary protection is not used, the cabling is limited to 140 feet and must be installed in accordance with NEC section 725-54 (c) and 800-30.

## <span id="page-15-0"></span>Mount The Unit

A mounting bracket is provided with the units. This bracket fastens to a standard 1.25-inch diameter steel pole. Any mounting system that meets local wind-loading regulations and provides a 1.25-inch diameter by 5-inch long connecting surface will be satisfactory. Attach the magnetic level to the pole to make sure the pole and unit are aligned properly. The photograph below shows a possible unit installation.

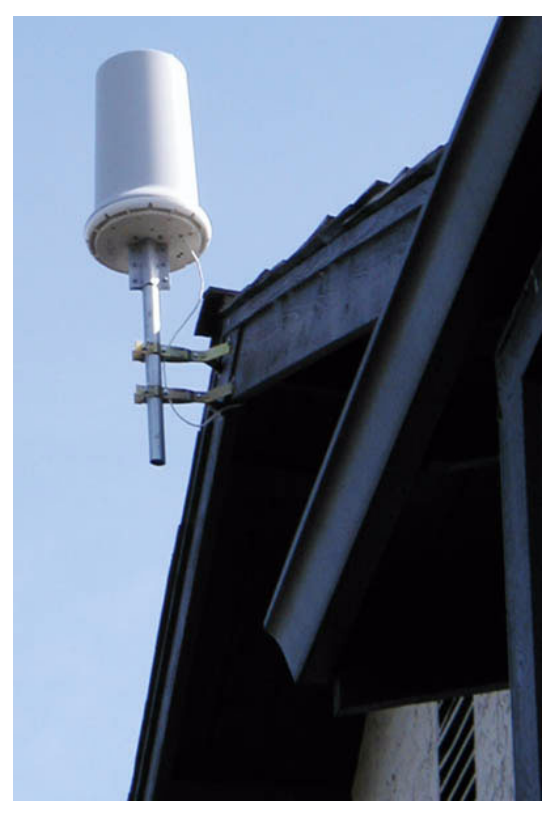

Figure 2-1 Possible Unit Installation

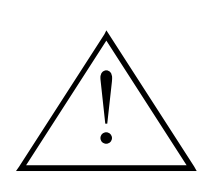

#### **WARNING**

.

All bolts on the antenna assembly and mounting bracket must be tightened to the proper torque specifications. The unsupported pole ! length should be no greater than four feet.

## <span id="page-16-0"></span>Install Cabling

**NOTE:**Cables must be installed in accordance with NEC Article 725 and 800, and all requirements must meet in relationship to clearances with power lines and lighting conductors. All cabling must be category 5e per TIA/EIA-568- B.2.

Both units support Power over Ethernet (PoE) utilizing the Power Injector provided, as shown in [Figure 2-2](#page-16-1).

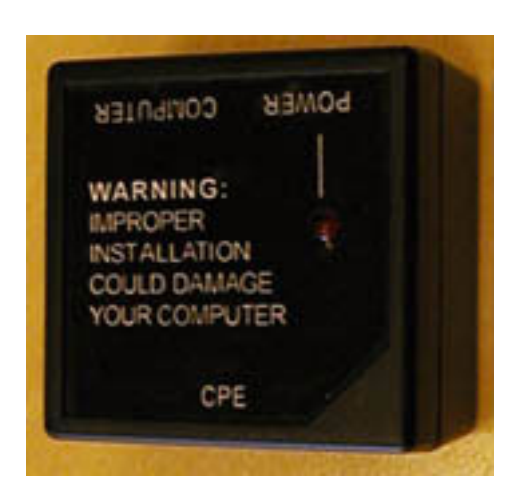

Figure 2-2 Power Injector

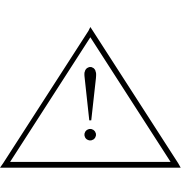

#### **WARNING**

<span id="page-16-1"></span>.

The units should be installed with the *SkyPilot-provided Power Injector only*. The use of other PoE Power Injectors could result in damage to the unit. Also do not plug a computer, switch, etc. into the CPE connector on the PoE injector.

Both units provide a 10/100bT connector and the SkyGateWay provides a serial interface. The 10/100bT Ethernet port provides interconnectivity for user and network traffic, while the serial port is used for local access to the Command Line Interface.

To install SkyGateWay, see ["SkyGateWay Installation" on page 2-8](#page-17-0).

To install SkyExtender. see ["SkyExtender Installation" on page 2-12.](#page-21-0)

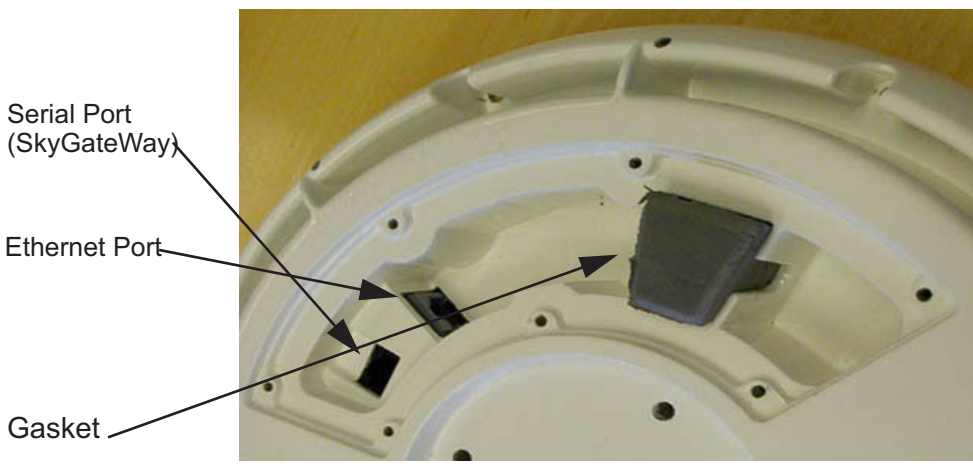

[Figure 2-3](#page-17-2) below shows the Ethernet port on the right and the serial port to the left.

Figure 2-3 Ethernet and Serial Ports

## <span id="page-17-0"></span>**SkyGateWay Installation**

<span id="page-17-2"></span>SkyGateWay installation involves connecting the unit to the backhaul by doing the following:

- 1. Installing the Ethernet cable
- 2. Installing the optional serial cable.
- 3. Installing the optional serial cable adapter cover
- 4. Connecting the unit to the backhaul

<span id="page-17-1"></span>**Install Ethernet** 1. Connect the Ethernet cable and push it into the gasket, as shown in [Figure 2-4.](#page-17-3)

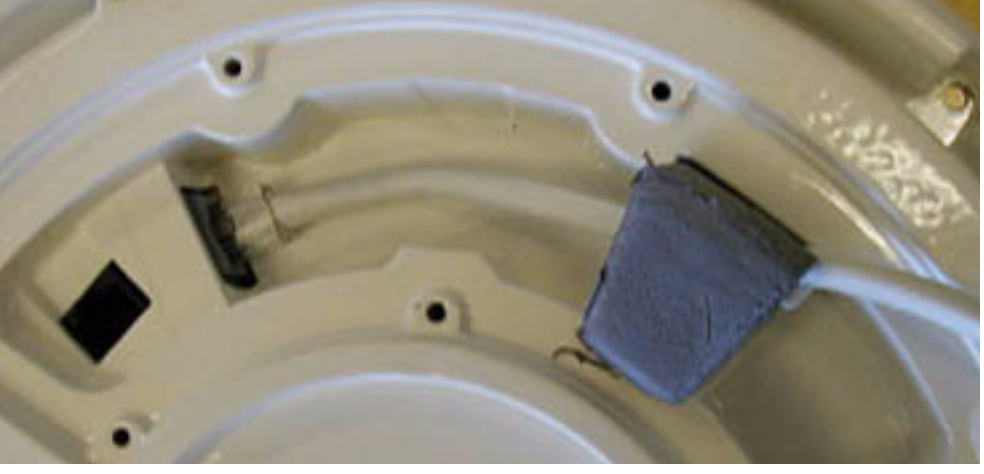

<span id="page-17-3"></span>Figure 2-4 Install Ethernet Cable

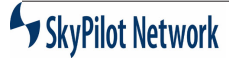

If you are not installing the optional serial connection, proceed to Step 5 and then Step 9. If you are installing the optional serial connection, proceed to Step 6.

5. Install the cover using the provided screws. The Ethernet cable is positioned to pass through the insert in the cover, as shown in Figure 2-5.

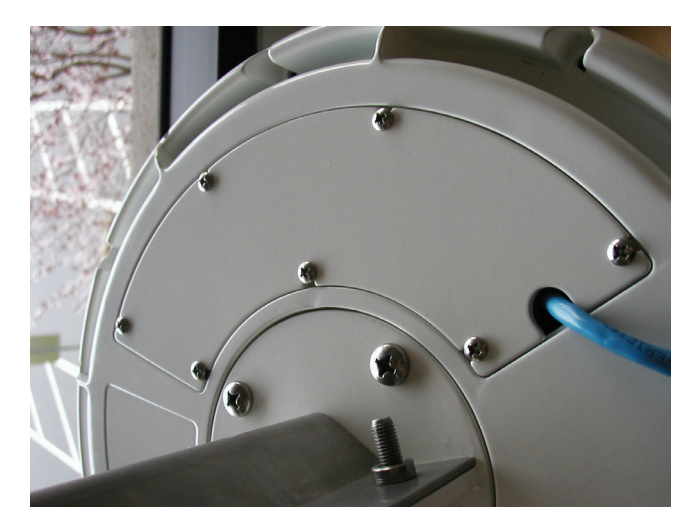

Figure 2-5 Cover Installed

**Installing Optional** If you are using a serial cable, do the following:

# <span id="page-18-0"></span>**Serial Adapter Cover**

6. Thread the serial cable through the serial cable cover and slide the weather gasket around the cable, as shown:

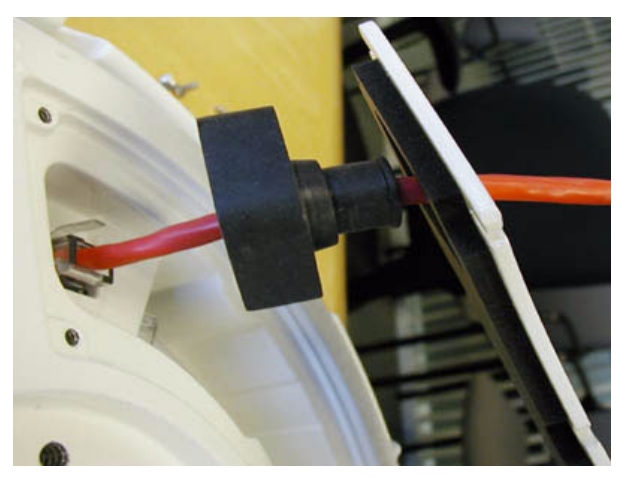

Figure 2-6 Connecting Serial Cable

7. Fit the weather gasket down into the unit, securely surrounding the serial port, as shown:

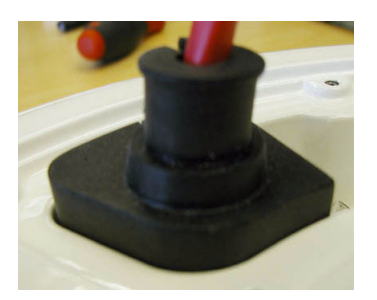

Figure 2-7 Serial Weather Gasket

8. Slide the cover down over the gasket and secure the cover using the screws provided. Make sure the Ethernet cable passes through the insert in the cover as shown in [Figure 2-8](#page-19-0). Use the ty-wrap to further weather-proof the gasket. Cut the excess ty-wrap off.

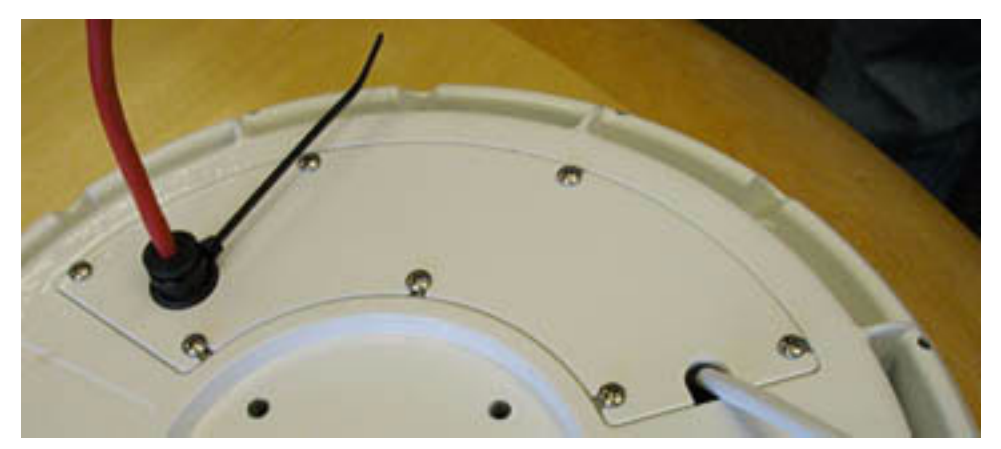

Figure 2-8 Serial Adapter Cover Installation

<span id="page-19-0"></span>9. Secure the Ethernet cable and, if applicable, serial cable to prevent strain (particularly installations exposed to high wind conditions). [Figure 2-9](#page-20-1) shows an example of the cable secured to the mounting pole.

## SkyPilot Network

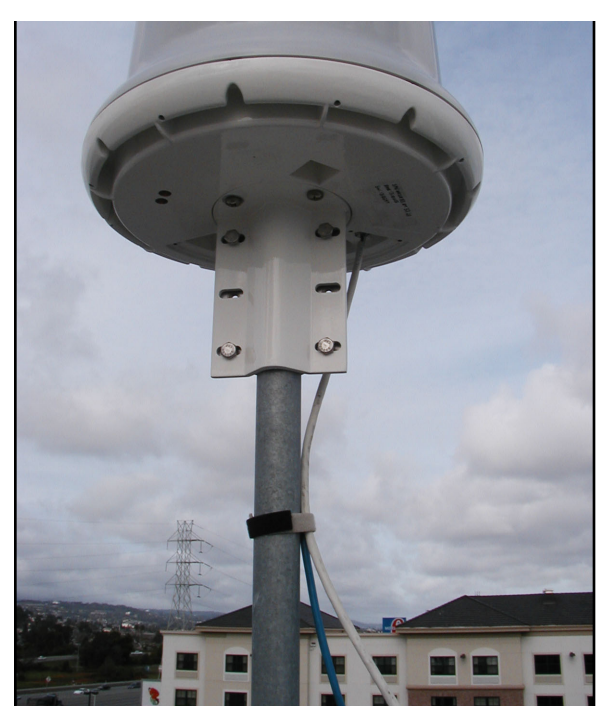

Figure 2-9 Secure Ethernet Cable

<span id="page-20-0"></span>**Powering Up** To power up the unit, perform the following steps:

- <span id="page-20-1"></span>1. Plug the Power Supply into a power source.
- 2. Connect the Ethernet cable to the *CPE* port of the Power Injector and the Power Injector to the power supply, as shown in Figure 2-10.

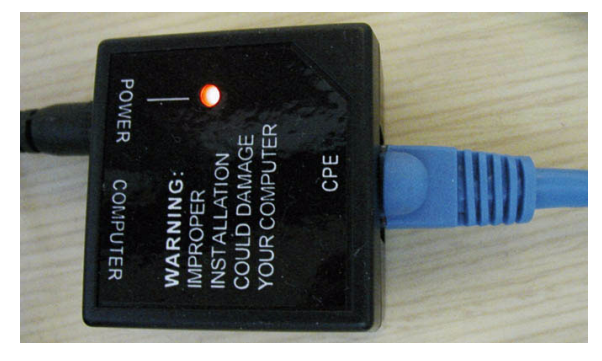

Figure 2-10 Connection To Power Injector

3. Connect a second Ethernet cable from the *Computer* port of the Power Injector to the router and the router to the T1 line.

**Checking LEDs** Once power is on, the unit begins the boot process. The Link LED is green and the Activity LED is yellow.

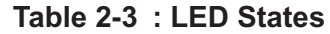

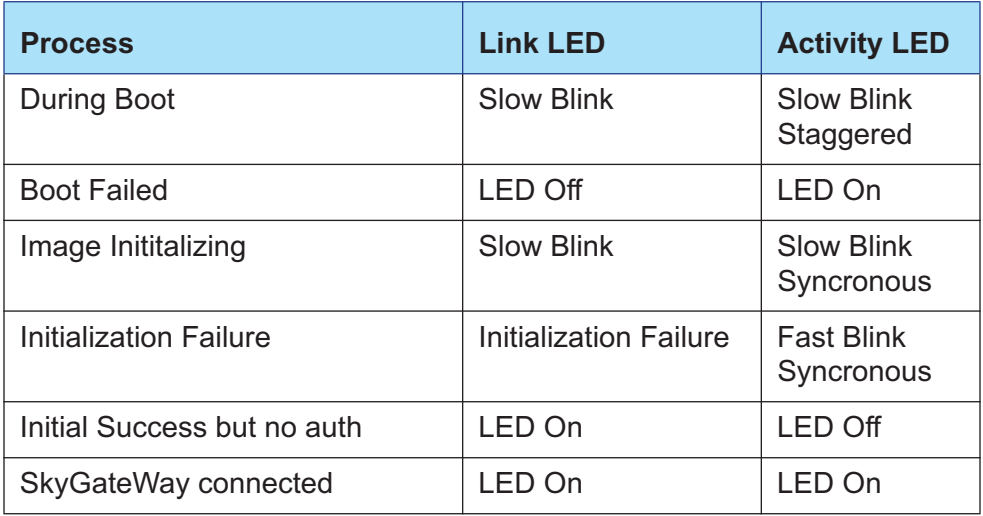

The LEDs operate as follows:

- **State-Based Blinking**:
	- Slow blink = 4 Blinks per second;
	- Fast blink = 16 Blinks per second.
- **RSSI Based Blinking**:
	- RSSI = 0 blink/2Sec
	- 0<RSSI<=10 blink/2Sec
	- 10<RSSI<=20 blink/2Sec
	- 20<RSSI 16 blink/2Sec

**NOTE:**If anything fails, refer to Chapter 3, *[Troubleshooting](#page-28-1)*.

SkyExtender installation involves the following steps:

## <span id="page-21-0"></span>**SkyExtender** Installation

- Installing the Ethernet cable.
- Installing the cover.

## SkyPilot Network

<span id="page-22-0"></span>**Install Ethernet** 1. Connect the Ethernet cable and push it into the gasket. Figure 2-11 below shows this installation.

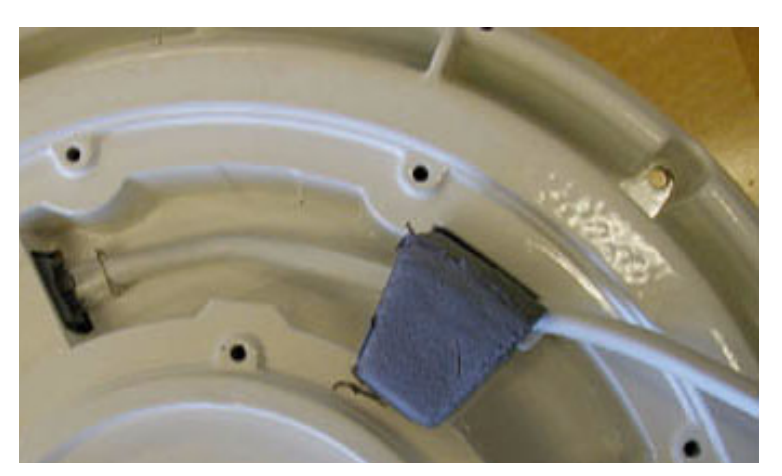

Figure 2-11 Ethernet Cable

2. Install the cover using the provided screws. The Ethernet cable is positioned to pass through the insert in the cover, as shown in [Figure](#page-22-1)  [2-12](#page-22-1).

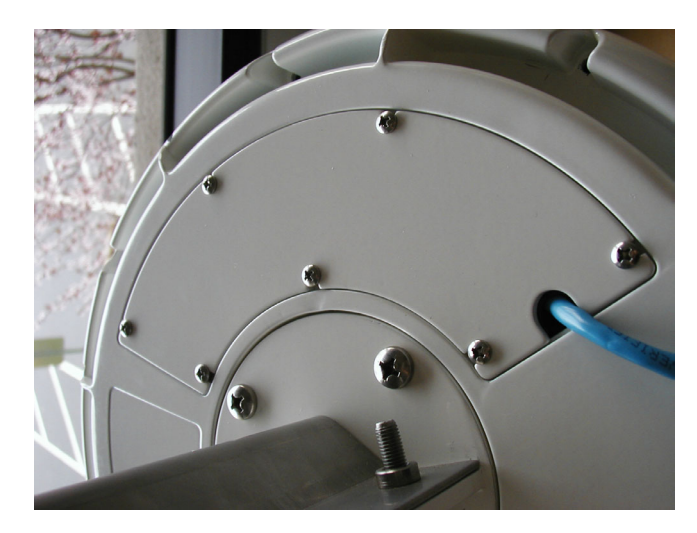

Figure 2-12 Cover Installed

<span id="page-22-1"></span>3. Secure the Ethernet cable to prevent strain (particularly installations exposed to high wind conditions). [Figure 2-13](#page-23-1) shows an example of the cable secured to the mounting pole.

*SkyGateway/SkyExtender Installation And Configuration Guide*

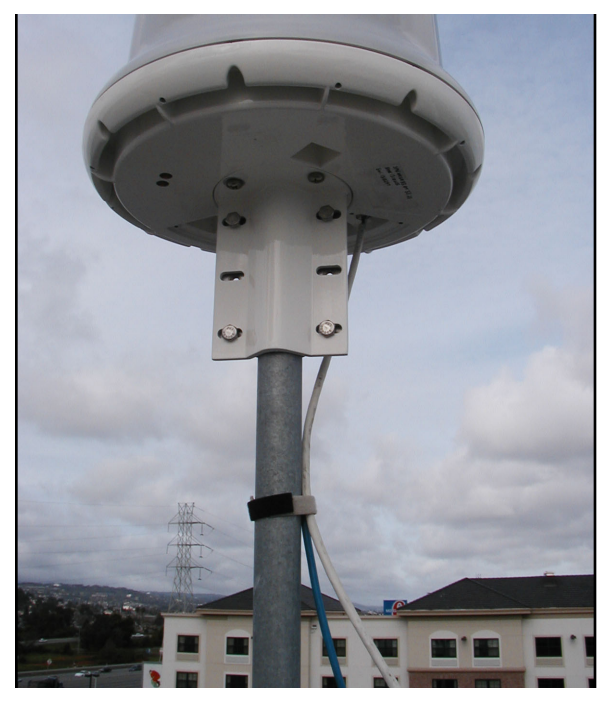

Figure 2-13 Secure Ethernet Cable

<span id="page-23-0"></span>**Powering Up** 1. Connect the Ethernet cable to the *CPE* Ethernet Port on the Power Injector, as shown in Figure 2-14.

<span id="page-23-1"></span>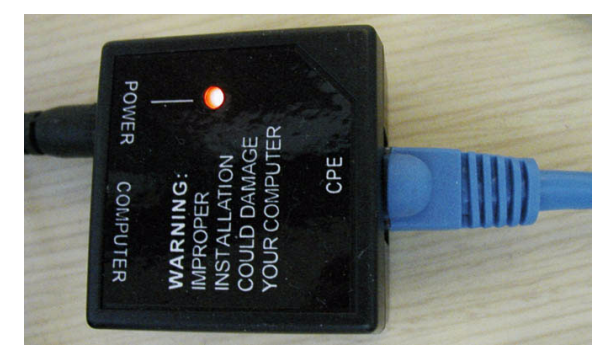

Figure 2-14 Connect To Power Injector

- 2. Connect the power supply to a power source and then connect it to the Power Port of the Power Injector.
- 3. Connect a second Ethernet cable from the *Computer* port of the Power Injector to the router and the router to the T1 line.

<span id="page-24-0"></span>**Checking LEDs** Once power is on, the unit begins the boot process. The Link LED is green and the Activity LED is yellow.

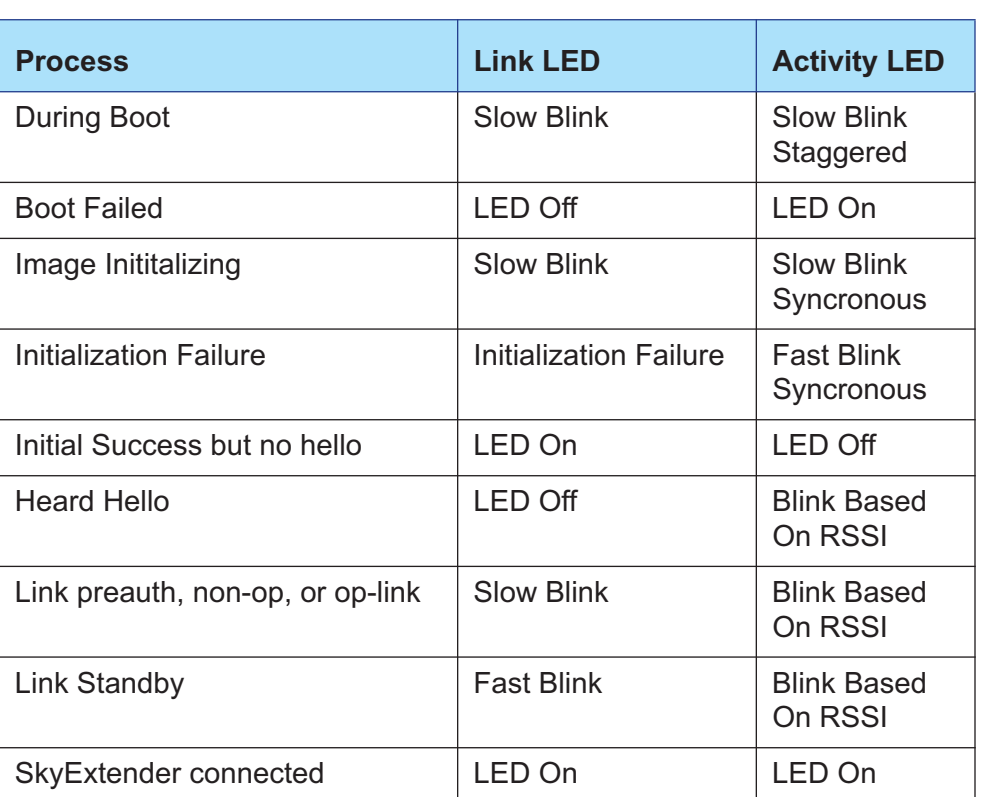

#### **Table 2-4 : LED States**

The LEDs operate as follows:

- **State-Based Blinking**:
	- Slow blink = 4 Blinks per second;
	- Fast blink = 16 Blinks per second.
- **RSSI Based Blinking**:
	- RSSI = 0 blink/2Sec
	- 0<RSSI<=10 blink/2Sec
	- 10<RSSI<=20 blink/2Sec
	- 20<RSSI 16 blink/2Sec

**NOTE:**If anything fails, refer to Chapter 3, *[Troubleshooting](#page-28-1)*.

### <span id="page-25-0"></span>RJ-45 Pins

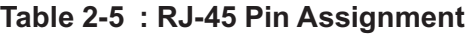

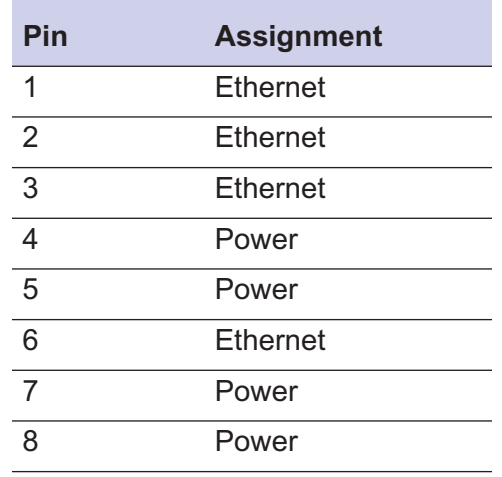

## <span id="page-25-1"></span>Serial Port Signaling and Cabling Using a DB-9 Adapter

Table 2-6 shows the connecting pins for the SkyGateWay/SkyExtender's RJ-45 Serial Port and a standard PC Computer Serial Port.

#### **Table 2-6 : RJ-45 Serial Port And PC Pins**

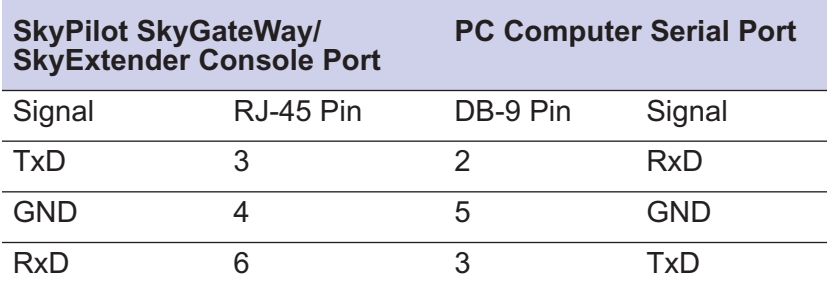

[Figure 2-15](#page-25-2) shows the breakdown of the cabling connections.

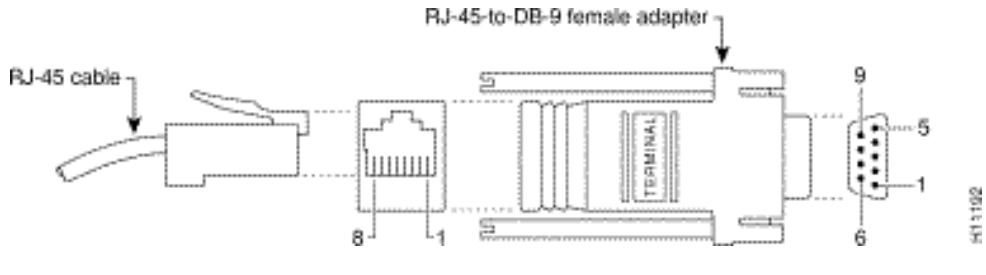

Figure 2-15 RJ-45-to-DB-9

<span id="page-25-2"></span>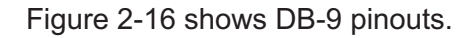

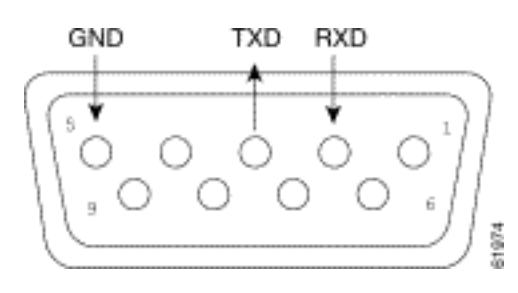

Figure 2-16 DB-9 Pins

<span id="page-26-0"></span>If using a straight-through cable, the connection can be visualized as follows:

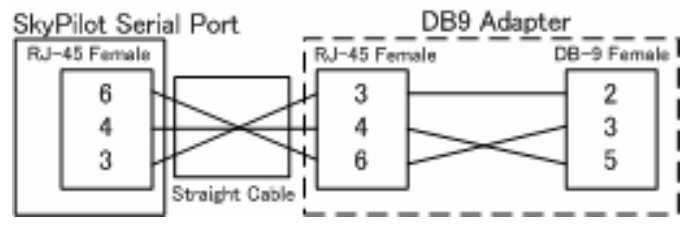

Figure 2-17 Straight-through Cabling

The key is to ensure that the colored wire inside the DB-9 adapter, which is hard wired to Pin 3 on the RJ-45 side, is plugged into the #2 hole on the DB-9 side, etc. SkyPilot has found that in general, the following colors in [Table](#page-26-1)  [2-7](#page-26-1) can be used.

**NOTE:**You should verify that the wire color and connected RJ-45 pin are correct as there is no official industry standard.

<span id="page-26-1"></span>

| Color                         | <b>DB-9 Hole To Connect To</b> |
|-------------------------------|--------------------------------|
| Black (Assuming RJ-45 Pin 3)  | 2                              |
| Yellow (Assuming RJ-45 Pin 6) | 3                              |
| Red (Assuming RJ-45 Pin 4)    | 5                              |

**Table 2-7 : DB-9 Wire Colors**

*SkyGateway/SkyExtender Installation And Configuration Guide*

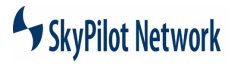

<span id="page-28-1"></span><span id="page-28-0"></span>CHAPTER 3 *TROUBLESHOOTING*

This section covers problems encountered during installation and configuration.

## <span id="page-29-0"></span>Connecting Via a Serial Link

SkyGateway signals its presence through the use of a periodic beacon message transmitted on the configured frequency. When a SkyExtender or SkyConnector is installed, it listens for this network beacon message. When a beacon is received, the SkyGateway responds and attempts to establishment a link. In the event you need to troubleshoot the SkyGateway from the console, perform the following steps.

- 1. Connect a DB-9 cable to the Serial Port.
- 2. Connect to a laptop.
- 3. Set baud settings at 38,400 and N81and run the terminal emulation program. The unit will begin to search in a circular pattern for a nearby SkyExtender or SkyGateway. This can take up to two minutes. Once the unit has found a nearby SkyExtender or SkyGateway, text will starting appearing on the screen as it outputs log messages, as shown in [Figure](#page-29-1)  [3-1.](#page-29-1)

sending ASB commands

asbClear: 49 unread bytes - hex dump: 31 31 31 31 31 31 31 31 31 31 31 31 31 31 31 31 31 31 31 31 31 31 31 31 31 31

31 31 31 31 31 31 31 31 31 31 31 31 31 31 31 31 31 31 31 31 31 31 31

asbClear: 1 unread bytes - hex dump: 01

0xeffdf8 (tRootTask): TS: 00:00:00:00

0xeffdf8 (tRootTask): asb.c:236 (SP\_DRIVER\_COMPONENT\_ID) asbSend: returned: 0xd

0xeffdf8 (tRootTask): TS: 00:00:00:00

0xeffdf8 (tRootTask): asb.c:238 (SP\_DRIVER\_COMPONENT\_ID) 0: 0xff

0xeffdf8 (tRootTask): TS: 00:00:00:00

Figure 3-1 Sample Screen Display

<span id="page-29-1"></span>1. The main SkyPilot boot screen displays, as shown in [Figure 3-2](#page-30-0). Enter your name and password.

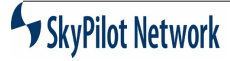

Welcome to SkyPilot Network, Inc.

Copyright (c) 2001, 2002, 2003 and beyond

SkyPilot login:

Password:

Figure 3-2 Login Screen Display

<span id="page-30-0"></span>2. Continue installing the unit.

## <span id="page-31-0"></span>Troubleshooting Procedures

### **Table 1: Troubleshooting**

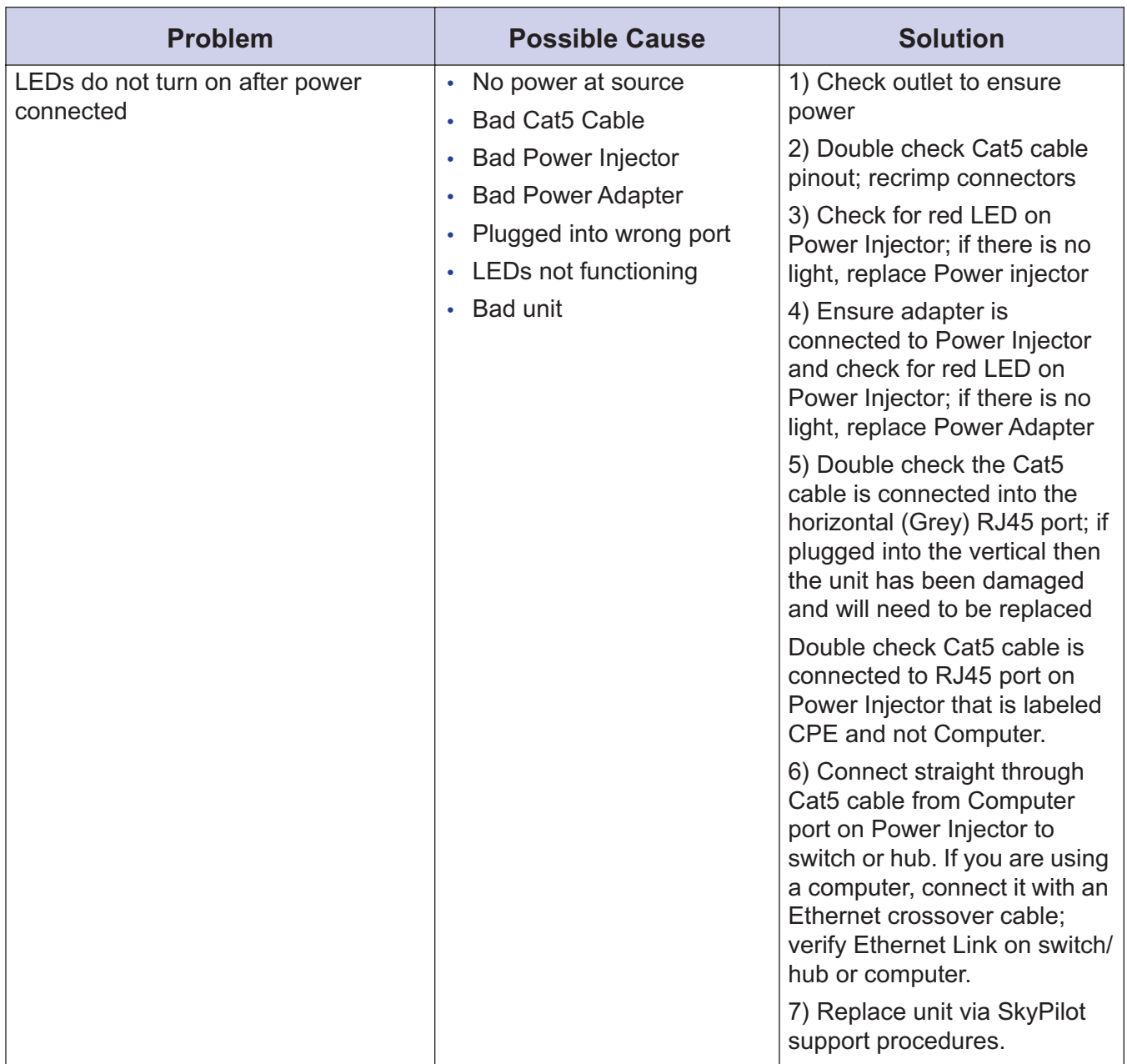

| <b>Problem</b>                                                                                  | <b>Possible Cause</b>                                                                                                    | <b>Solution</b>                                                                                                    |
|-------------------------------------------------------------------------------------------------|----------------------------------------------------------------------------------------------------|----------------------------------------------------------------------------------------------------|
| SkyGateway LEDs indicate power-on<br>diagnostics failed (synchronous fast-<br>blinking LEDs)    | Diagnostics failing during<br>Boot process.<br>• Bad unit                                                                                                  | 1) Connect a PC/laptop to the<br>serial port and watch the unit<br>boot to determine at which<br>point unit ceases to boot;<br>contact SkyPilot support to<br>troubleshoot further. |
|                                                                                                 |                                                                                                    | 2) Replace unit via SkyPilot<br>support procedures.                                                                                                    |
| Cannot establish a link (Green LED<br>on, Yellow LED off)                                       | • No signal reaching location<br>due to obstruction and/or<br>distance.                                                                                    | 1) Move device to alternate<br>locations, changing both<br>elevation and position.                                                                                                  |
|                                                                                                 | Interference at similar<br>$\bullet$<br>frequency too high in local<br>area and direction that unit<br>must be listed to receive<br>signal.                | 2) Confirm whether other<br>signals of similar frequencies<br>are present; consider<br>alternate frequencies if<br>possible.                                                        |
|                                                                                                 | • Unit is in manual provision<br>mode and required<br>frequency is not in<br>allowable list.<br>• Bad unit                                                 | 3) Log into unit locally and<br>confirm frequency is in list;<br>add to list if missing.                                                                                            |
|                                                                                                 |                                                                                                    | 4) Replace unit via SkyPilot<br>support procedures.                                                                                                    |
| Cannot optimize a link (Greed LED off<br>or blinking slowly, but never begins to<br>blink fast) | • Insufficient signal reaching<br>the unit that the device is<br>attempting to optimize with.                                                              | 1) Move device to alternate<br>locations, changing both<br>elevation and position.                                                                                                  |
|                                                                                                 | • Interference at similar<br>frequency too high in local<br>area and direction of unit<br>that the device is<br>attempting to optimize with.<br>• Bad unit | 2) Confirm whether other<br>signals of similar frequencies<br>are present at location of<br>remote unit; consider<br>alternate frequencies if<br>possible.                          |
|                                                                                                 |                                                                                                    | 3) Replace unit via SkyPilot<br>support procedures.                                                                                                    |

**Table 1: Troubleshooting (Continued)**

| <b>Problem</b>                                                                                   | <b>Possible Cause</b>                                                                                                    | <b>Solution</b>                                                                                                    |
|--------------------------------------------------------------------------------------------------|----------------------------------------------------------------------------------------------------|----------------------------------------------------------------------------------------------------|
| Cannot authorize device (Green LED<br>off or blinking slowly, but never begins<br>to blink fast) | • Network keys are different.<br>Device is set for manual<br>provisioning but not<br>configured properly.<br>Device is set for auto<br>provisioning but is not<br>receiving an IP through<br>DHCP.<br>• Device is set for auto<br>provisioning but is not<br>receiving a configuration<br>file.<br>• No network connectivity to<br>provisioning server.<br>• Device is set for auto<br>provisioning but is<br>receiving incorrect<br>provisioning information<br>through its configuration<br>file.<br>• Bad unit | 1) Verify Network Key on<br>remote unit and reset if<br>necessary. Configure correct<br>network key on device.<br>2) Verify needed configuration<br>and set through local<br>connection to device.<br>3) Verify DHCP configuration<br>exists and is correct. Verify<br>DHCP server is running.<br>4) Verify configuration file<br>exists for device and is<br>correct.<br>5) Verify requests are<br>reaching Provisioning Server<br>through log messages.<br>Troubleshoot network<br>connectivity.<br>6) Confirm that configuration<br>file contains correct settings,<br>such as Domain ID, allowed<br>frequencies, etc.<br>7) Replace unit via SkyPilot<br>support procedures. |
| Device is online and active in Network<br>but data cannot be passed from end-<br>user computer.  | • Eth not enabled in<br>configuration.<br>• Problem with cable<br>between unit and end-<br>device<br>• Bad unit                                                                                                    | 1) Confirm eth state set up in<br>configuration.<br>2) Confirm there is a link on<br>device using show eth<br>command. Test cable on both<br>ends to confirm all copper<br>pairs are in place. Re-<br>terminate cable if needed.<br>3) Replace unit via SkyPilot<br>support procedures.                                                                                                    |
| Device is active in network but cannot<br>be accessed                                            | Access list on device not<br>configured to allow access                                                                                                    | Confirm Access list in Node<br>Profile allows access from<br>source IP.                                                                                                    |

**Table 1: Troubleshooting (Continued)**

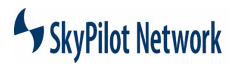

<span id="page-34-0"></span>APPENDIX A SPECIFICATIONS

## <span id="page-35-0"></span>Product Specifications

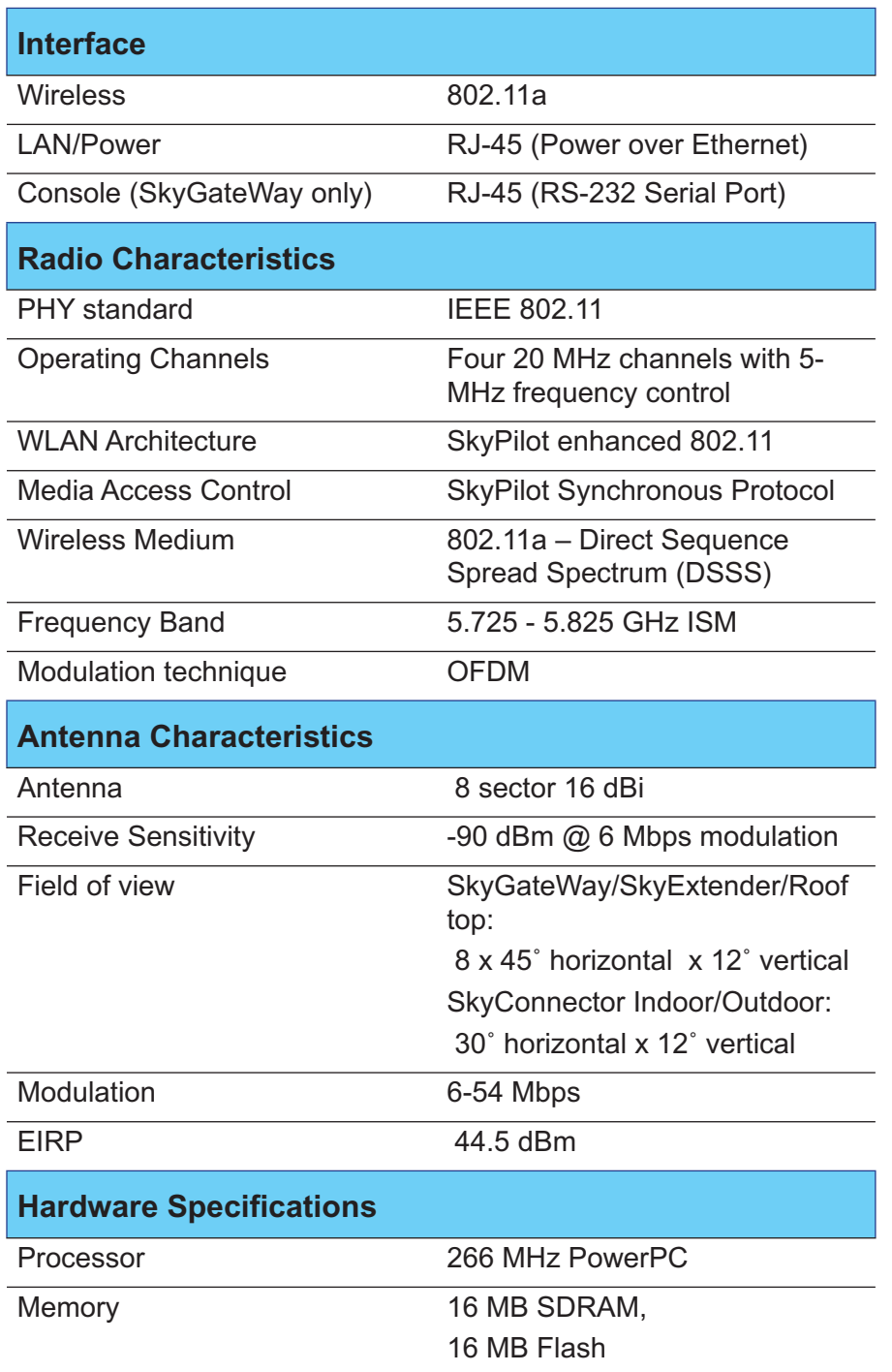

# SkyPilot Network

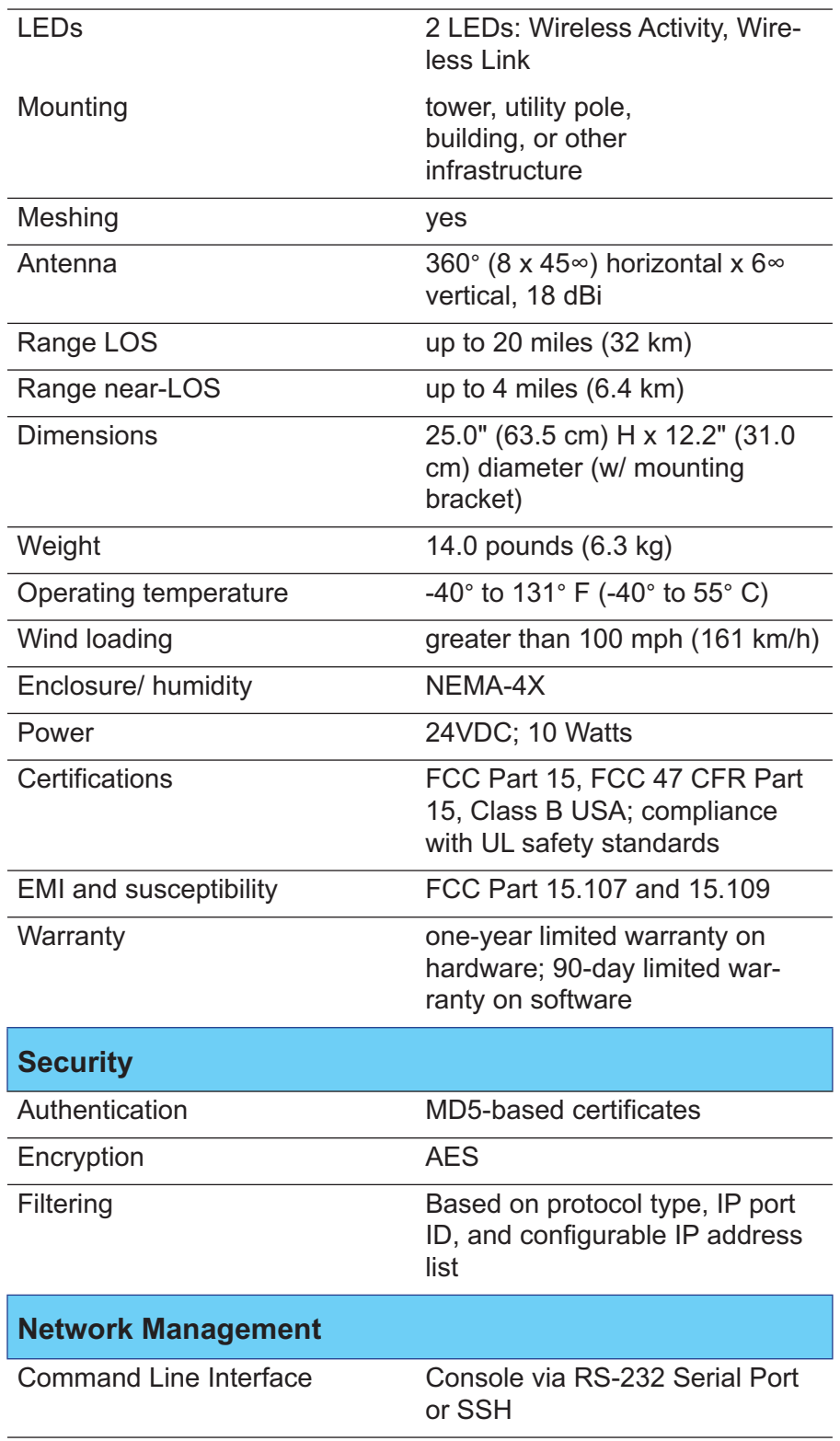

### *SkyGateway/SkyExtender Installation And Configuration Guide*

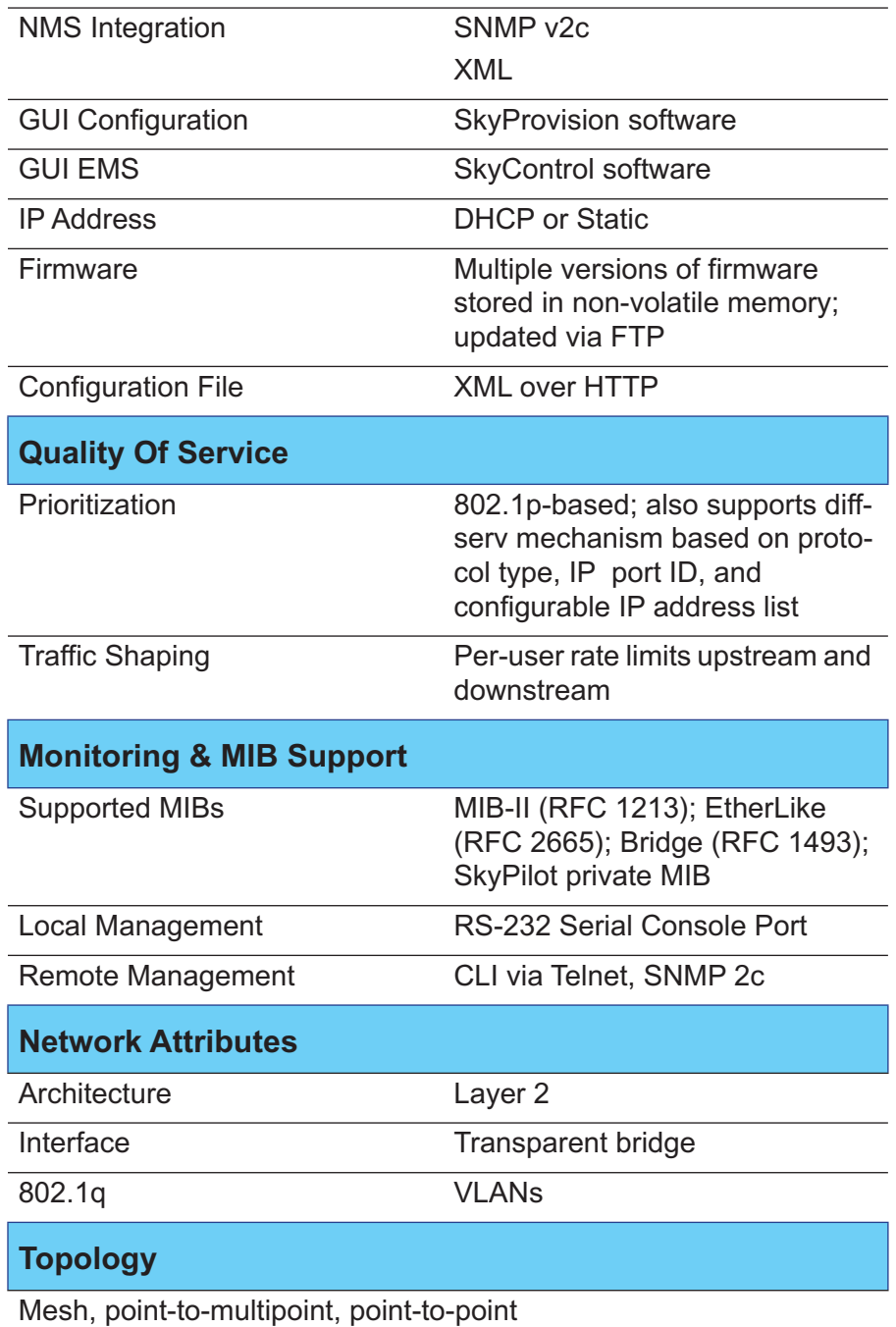